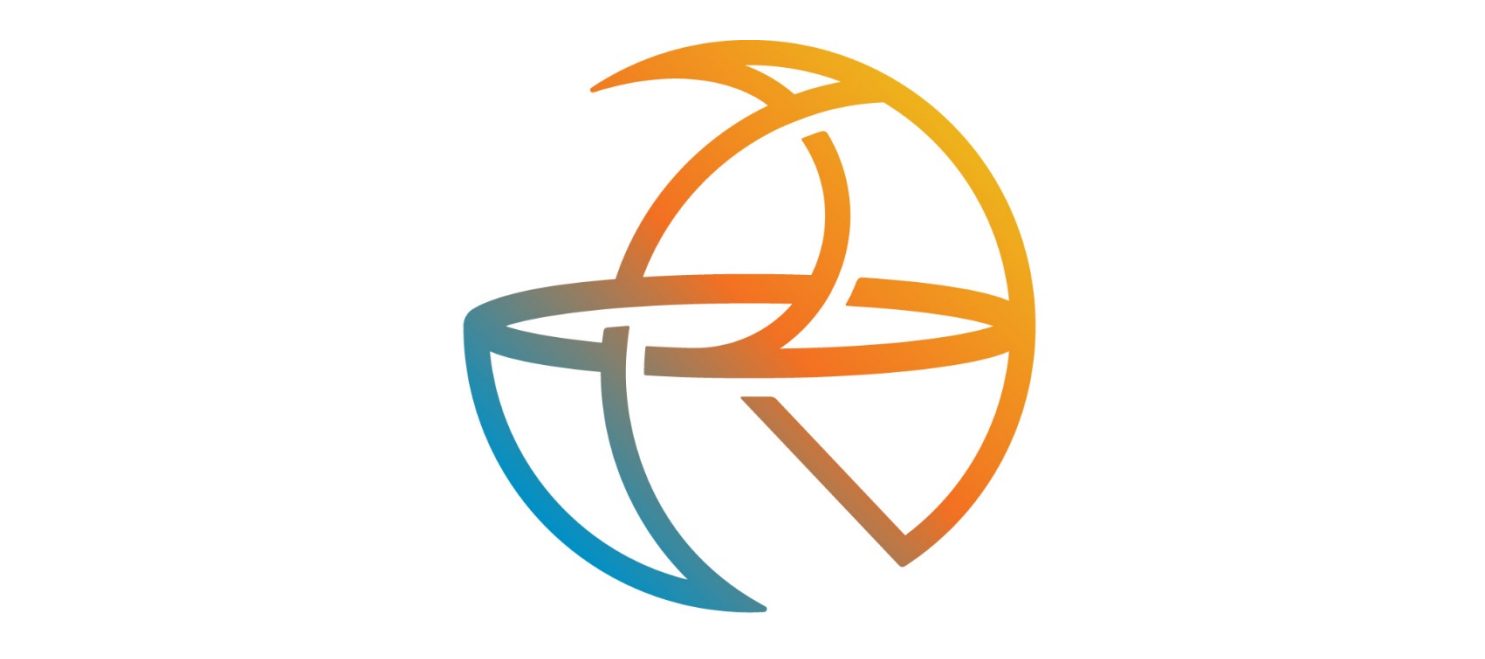

# RANGE

# 3CX PBX END USER QUICK START GUIDE

*Updated April 2021*

# **TABLE OF CONTENTS**

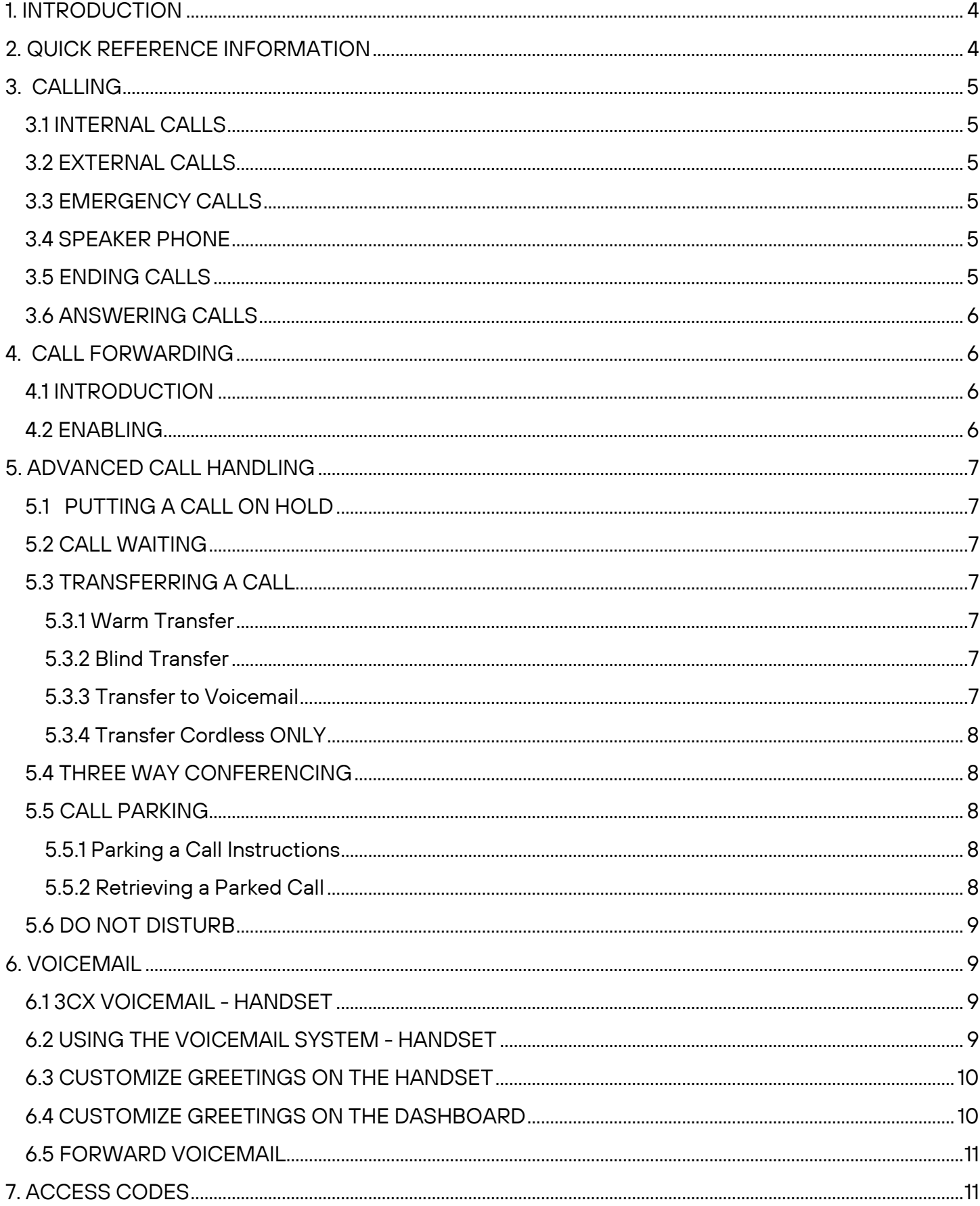

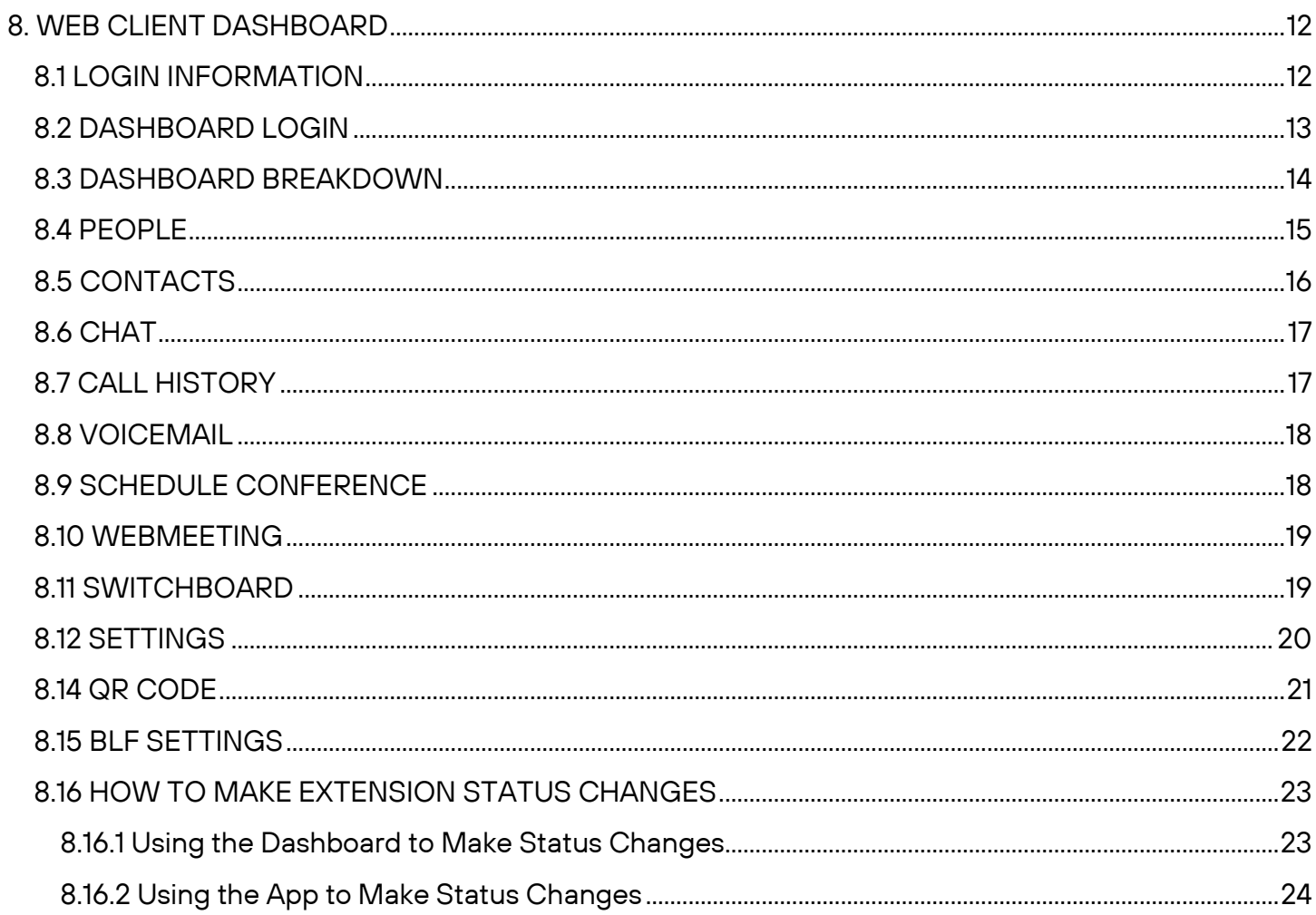

# <span id="page-3-0"></span>**1. INTRODUCTION**

Welcome to your new phone!

This guide will help you set up and become comfortable with basic and advanced features on your new phone.

#### Some advanced calling features may need to be activated by Range.

If you want features activated, any problems or need a more detailed description of the operation of your phone, then please contact us.

# <span id="page-3-1"></span>**2. QUICK REFERENCE INFORMATION**

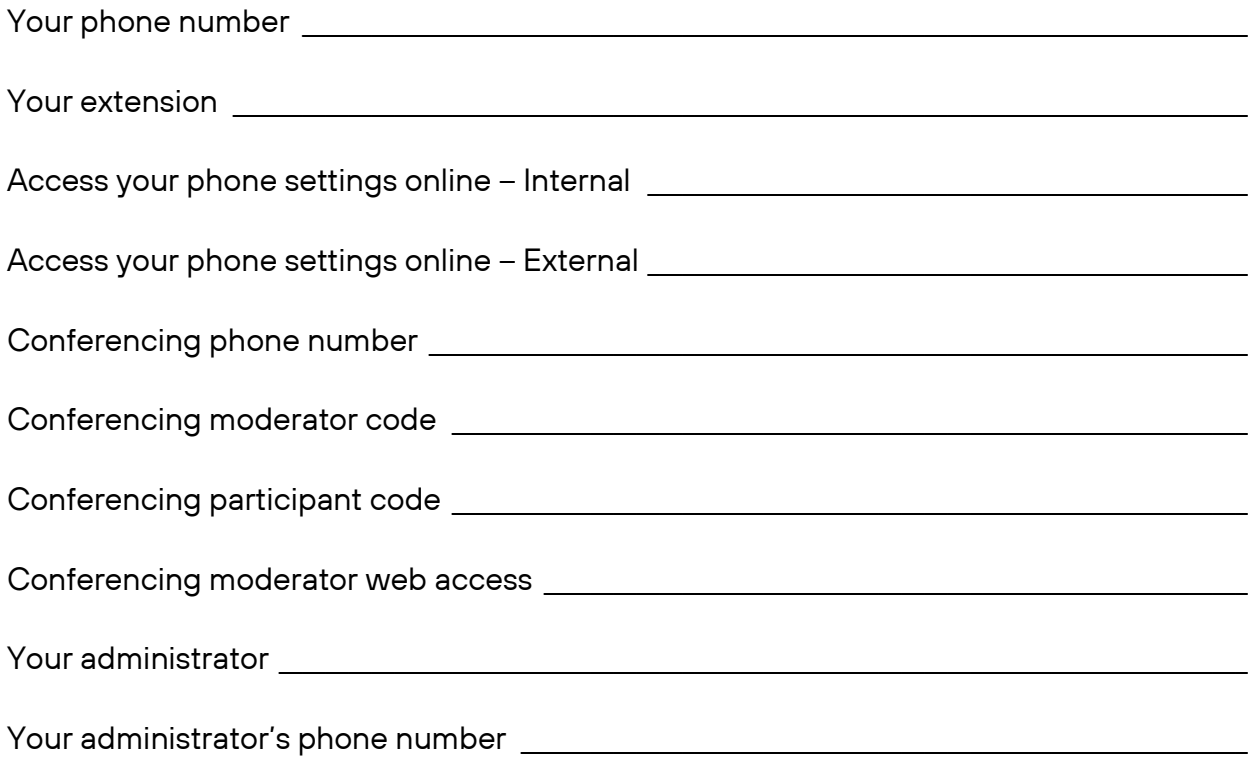

# <span id="page-4-0"></span>**3. CALLING**

#### <span id="page-4-1"></span>**3.1 INTERNAL CALLS**

To call another person in your business lift the handset and dial the other person's extension. This is typically a 3, 4, or 5-digit number, and may begin with #.

On the cordless handsets, dial the extension and then hit the Send key.

Note that depending on your phone type and configuration the call may not complete automatically once you have finished dialing and you may need to hit the Send key once you have dialed the number.

#### <span id="page-4-2"></span>**3.2 EXTERNAL CALLS**

To call a number outside of your business lift the handset and dial the phone number.

On the cordless handsets, dial the phone number and then hit the Send key.

Depending on your phone system you may need to dial a code at the beginning of the phone number to indicate you are making an external call.

Note that depending on your phone type and configuration the call may not complete automatically once you have finished dialing and you may need to hit the Send key once you have dialed the number.

#### <span id="page-4-3"></span>**3.3 EMERGENCY CALLS**

In an emergency lift the handset and dial 911. If you need to dial a code when calling an external number you will also need to dial that code before calling 911.

On the cordless handsets, dial 911 and then hit the Send key.

Note that depending on your phone type and configuration the call may not complete automatically once you have finished dialing and you may need to hit the Send key once you have dialed the number. *\*Please refer to the VOIP E911 Disclosure Addendum for IP-Based Voice Customers for more information.*

#### <span id="page-4-4"></span>**3.4 SPEAKER PHONE**

To make a call using your speaker phone, either press the Speaker key or leave the handset on-hook and dial the number of the person you want to call, followed by the Send key.

#### <span id="page-4-5"></span>**3.5 ENDING CALLS**

To end a call, replace the handset or press the End Call key.

#### <span id="page-5-0"></span>**3.6 ANSWERING CALLS**

To answer an incoming call, lift your handset and you will be connected to the caller.

To answer a call using the speakerphone, do not lift the handset and instead press the Speaker key.

To answer a call using the headset, lift the headset from the docking station and you will be connected to the caller. If the headset is off the docking station, press the handset button to connect to the caller.

To answer a call using the cordless handset, press the green Send key.

## <span id="page-5-1"></span>**4. CALL FORWARDING**

#### <span id="page-5-2"></span>**4.1 INTRODUCTION**

Call Forwarding can only be enabled or disabled on the Web Client Dashboard. Normally, the default is to send calls to a voicemail box.

- Immediate (sometimes called Unconditional) Call Forwarding is where all calls are forwarded to the number of your choice. This can either be to your voicemail (which is the default), another extension in your business or an external number.
- Busy Call Forwarding forwards all calls that are received when you are already on the phone.
- No Answer (sometimes called Delay) Call Forwarding forwards all calls when you do not answer them after a certain delay.

#### <span id="page-5-3"></span>**4.2 ENABLING**

To enable Call Forwarding follow these steps:

- 1. Log into the Dashboard
- 2. On the left side, under "3CX", click "Settings" and then "Call Forwarding"
- 3. Then select the status you would like to format.
	- a. Available
	- b. Away
	- c. Do Not Disturb
	- d. Lunch
	- e. Business Trip
	- f. Exceptions
- 4. If you want to forward Unanswered Calls while you are available, click "Available" and under "Unanswered Calls" click the "Forward External Calls to" drop down tab to select where you want the call forwarded to. For internal calls, click the "Forward Internal Calls to" drop down.

# <span id="page-6-0"></span>**5. ADVANCED CALL HANDLING**

## <span id="page-6-1"></span>**5.1 PUTTING A CALL ON HOLD**

You can put a call on hold by pressing the Hold key. You may now replace the handset without cutting the caller off. You can also make another call or use other phone functions.

To retrieve the call, press the Resume key. If you've made another call since you put the first call on hold, you'll need to park that call or put it on hold before you can retrieve the first one.

## <span id="page-6-2"></span>**5.2 CALL WAITING**

If a second call comes in when you are already on the phone, you will hear a tone and the phone screen will display the details of the second caller.

To answer this second call, select either the Answer key or press the line key which is flashing. Answering the second call will automatically put the first call on hold. You can toggle between the calls by placing the current one on hold and retrieving the other call.

## <span id="page-6-3"></span>**5.3 TRANSFERRING A CALL**

#### <span id="page-6-4"></span>**5.3.1 WARM TRANSFER**

The warm transfer is the most common transfer. You can speak to the destination agent about the caller's issues and give any background definition necessary. To Warm transfer a call, follow these steps:

- 1. Press the Transfer key. This places the current call on hold.
- 2. Dial the extension you want to transfer the call to.
- 3. Wait until the person has answered before completing the transfer by pressing the Transfer key.

#### <span id="page-6-5"></span>**5.3.2 BLIND TRANSFER**

A blind transfer sends a caller to another phone number without talking to the new agent first. To Blind transfer a call, follow these steps:

- 1. Press the Transfer key. This places the current call on hold.
- 2. Dial the extension you would like to blind transfer to.
- 3. Press the Blind key (B Transfer) which is the second transfer option on the right side of the screen. It will be a "B" with a handset image.
- 4. Press the Green Phone to complete the blind transfer. The call will automatically end on your side.

#### <span id="page-6-6"></span>**5.3.3 TRANSFER TO VOICEMAIL**

To transfer a call, follow these steps:

- 1. Press the Transfer key, this places the current call on hold.
- 2. Dial  $*4$  and then the extension of the voicemail box
- 3. Press the Green Phone to complete the transfer to voicemail. Then immediately hang up your handset.

#### <span id="page-7-0"></span>**5.3.4 TRANSFER CORDLESS ONLY**

For only cordless transfers

- 1. Select Transfer, OPTIONS then dial \*0 and any number you want 0-9 and push Transfer.
	- a. This won't interfere with parked calls on desktop phones, but it will not cause a park button to light up on a desk phone.
- 2. From the desk phone to retrieve from cordless only, pick up the handset dial \*1 and whatever number you chose to park the call on.

#### <span id="page-7-1"></span>**5.4 THREE WAY CONFERENCING**

To conference a third person into a regular two-way phone call, follow these steps.

- 1. When in a regular call, press the Conference key.
- 2. Dial the  $#$  or extension you want to join your call.
- 3. Once the  $#$  or extension has answered, press the Conference key again to join all 3 calls.

#### <span id="page-7-2"></span>**5.5 CALL PARKING**

#### <span id="page-7-3"></span>**5.5.1 PARKING A CALL INSTRUCTIONS**

Parking a call places the call on hold in a "park orbit" so that the call can be retrieved from another phone. Depending on your phone type, there are two ways of parking a call.

If you have keys on your phone for parking calls, while on a call press the key of the park orbit (SP1 or SP2) where you want the call parked and press the Transfer key. The call will now be parked, and you may now replace the handset.

If your phone doesn't have dedicated call park keys, follow these steps:

- 1. Initiate call transfer by pressing the Transfer key.
- 2. Dial the Call Park access code  $*0$  then call park orbit 1
- 3. Complete the call transfer by pressing Transfer again.

If you have keys on your phone for parking calls these keys will indicate via a light or icon when a call is parked in that orbit.

#### <span id="page-7-4"></span>**5.5.2 RETRIEVING A PARKED CALL**

Depending on your phone type, there are two ways of retrieving a parked call.

- 1. If you have keys on your phone for parked calls, pick up the handset and press the key of the park orbit where the call is parked.
- 2. If you don't have dedicated call park keys lift the hand set and dial the Call Retrieve access code \*1 followed by the park orbit number.
- 3. For example, to retrieve a call parked on orbit 1, you should dial  $*1$  then 1.

#### <span id="page-8-0"></span>**5.6 DO NOT DISTURB**

If you don't want any calls to ring your phone, but instead go straight through to your voicemail, you can enable Do Not Disturb.

If you have a key marked DND, you can utilize this to toggle Do Not Disturb on and off. Or you dial \*61 to active or \*60 to disable.

You can change your status on the Dashboard as well. Follow these steps:

- 1. At the top right corner, click the "Available" drop down tab
- 2. Select "Do Not Disturb" status.

# <span id="page-8-1"></span>**6. VOICEMAIL**

#### <span id="page-8-2"></span>**6.1 3CX VOICEMAIL - HANDSET**

The first time you access your voicemail box you will be asked to set up your mailbox and record your name and/or a greeting to be played by callers. A prompt will assist you to establish a pin #, set up message and record your name.

When you have one or more unheard voice messages waiting, your phone will display a flashing light.

To access your messages, log in, either by dialing the voicemail access extension 999, or press the Messages or Voicemail key.

#### <span id="page-8-3"></span>**6.2 USING THE VOICEMAIL SYSTEM - HANDSET**

The voicemail system is menu driven, so listen to the voice prompts and then press the keys on your phone to select which option you would like.

Once you become familiar with the system there is no need to wait until the voice prompts have played before pressing a key - you can interrupt the announcements to speed up your experience.

- Press \* to play
	- o Press 0 for next message
	- o Press 1 for previous message
	- o Press 2 to repeat current message
	- o Press 3 to delete current message
	- o Press 4 to call back
	- o Press 5 to forward to another voicemail
	- o Press 9 for options
	- o To exit press #
- Press 9 for options
	- o To play messages press \*
	- o To change your profile status press 1
		- **Press 1 for Available**
		- Press 2 for Away
- Press 3 for Out of the Office
- **Press 4 for Custom Profile 1**
- **Press 5 for Custom Profile 2**
- o To dial a number press 3
- o To delete all read messages press 4
	- **To delete all read message press \***
	- $\blacksquare$  To cancel press #
- o To change your self-identification message press 5
	- **To record new self-identification message press 0**
	- **To delete message press 1**
	- **To check current self-identification message press 2**
	- $\blacksquare$  To exit press #
- o To play mailbox information press 6
- o To change voicemail pin number press 7
- o To change your greeting message press 8
	- **To record new greeting message press 0**
	- **To restore standard message press 1**
	- **To check current greeting message press 2**
	- $\blacksquare$  To exit press #
- o To repeat this prompt press 9
- $\circ$  To exit press #
- To exit press #

#### <span id="page-9-0"></span>**6.3 CUSTOMIZE GREETINGS ON THE HANDSET**

To customize your voicemail greetings using the handset, follow these steps.

- 1. Dial 999 or press the Messages/Voicemail key on the handset and wait for the menu prompt
- 2. Press 9 for Message Options
- 3. To record or change your Self-Identification Message press 5. (This message would be your name and/or title only.)
- 4. To record or change your Greeting Message press 8. (This message would be the message you would like callers to hear before they left a voicemail.)
- 5. Select the desired option and follow the prompts to record a new message.

#### <span id="page-9-1"></span>**6.4 CUSTOMIZE GREETINGS ON THE DASHBOARD**

To customize your voicemail greeting on the Dashboard, follow these steps.

- 1. Log into the Dashboard
- 2. On the left side, under "3CX", click "Settings" and then "Greetings"
- 3. From here you can record a greeting for a specific status, upload/download a greeting or play the current greeting.

#### <span id="page-10-0"></span>**6.5 FORWARD VOICEMAIL**

To forward a voicemail to another user using the handset, follow these steps.

- 1. Dial 999 or press the Messages/Voicemail key on the handset and wait for the menu prompt
- 2. Press \* to listen to message
- 3. Press 5 to forward to another user
- 4. Dial Extension number to be forwarded to.

# <span id="page-10-1"></span>**7. ACCESS CODES**

This section lists your phone system's most commonly used access codes:

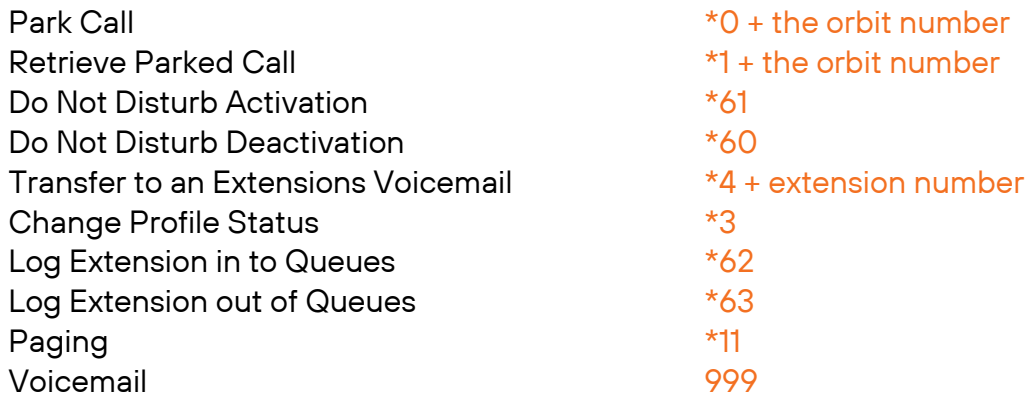

# <span id="page-11-0"></span>**8. WEB CLIENT DASHBOARD**

#### <span id="page-11-1"></span>**8.1 LOGIN INFORMATION**

The 3CX welcome email contains valuable information about your extension including how to access the Web Client Dashboard.

#### Sample Email

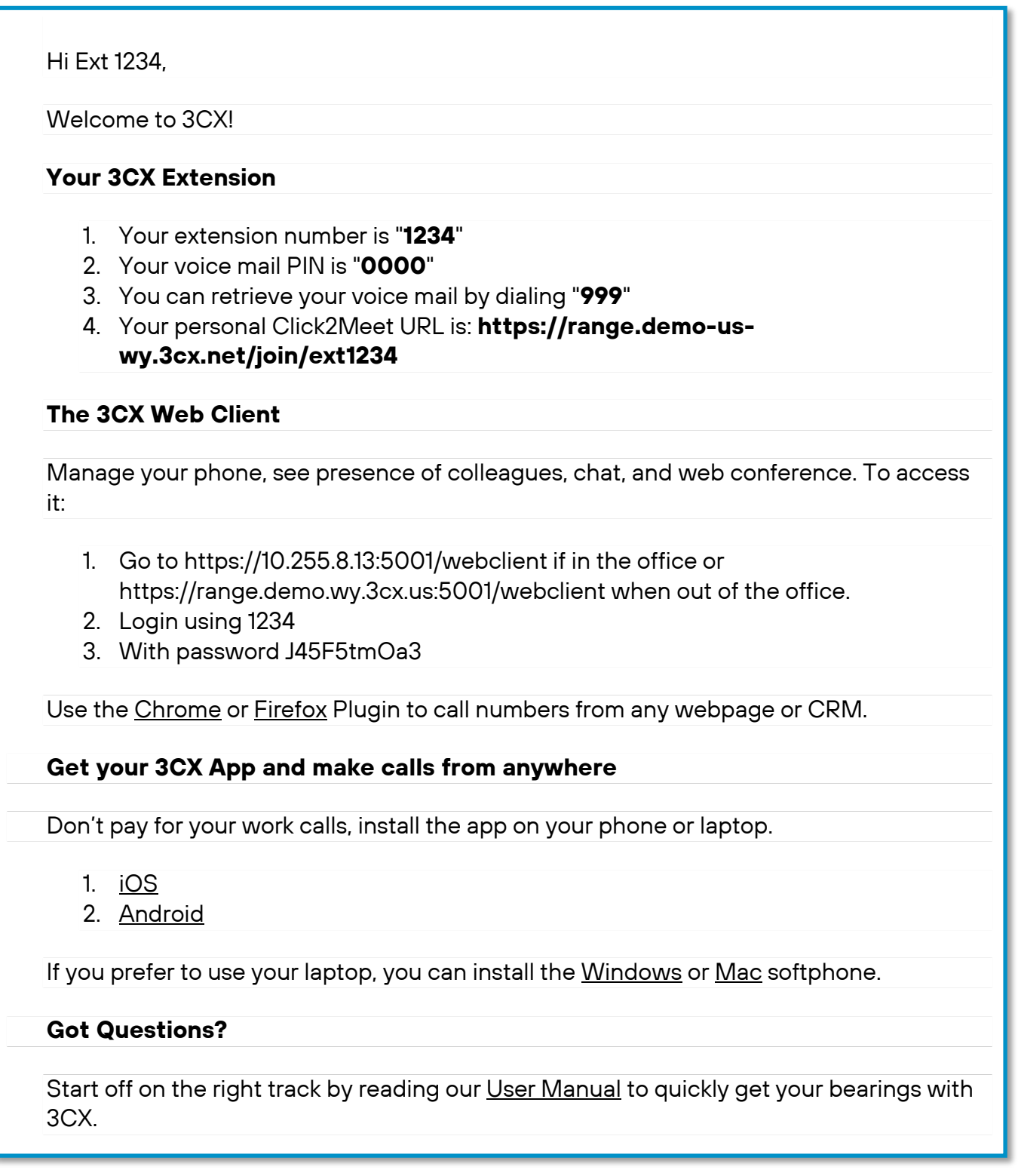

#### <span id="page-12-0"></span>**8.2 DASHBOARD LOGIN**

To access the dashboard, use the link from the welcome email based on your location.

**EXAMPLE** – In the office:<https://10.255.8.13:5001/webclient>

**EXAMPLE** – Outside of the office:<https://range.demo.wy.3cx.us:5001/webclient>

Enter the extension number and password from the welcome email. The password is case sensitive, and it may be easier to copy and paste straight from the email.\*

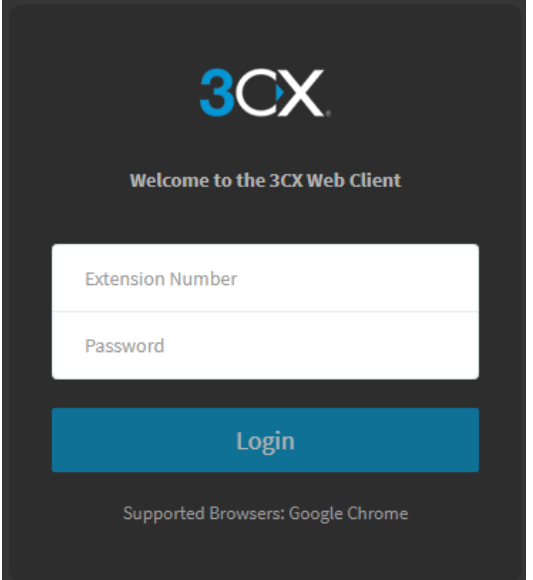

\*If there are 3 failed attempts to login, the IP of your device will be blacklisted on the system to prevent fraud and hacking attempts. If this happens, contact Range or your phone system Admin to unblock the IP address.

#### <span id="page-13-0"></span>**8.3 DASHBOARD BREAKDOWN**

Web Client Main Screen example.

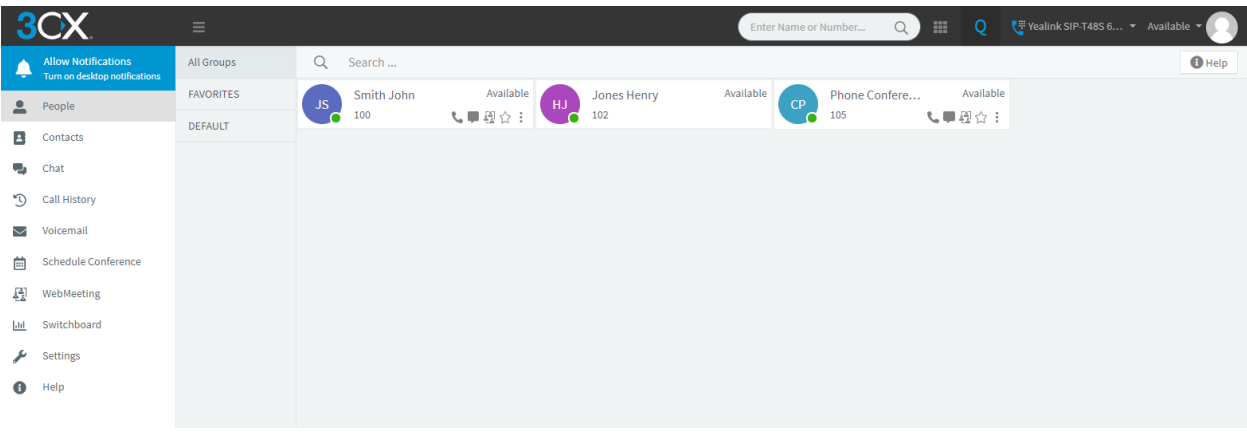

#### Left Side Extension Menu

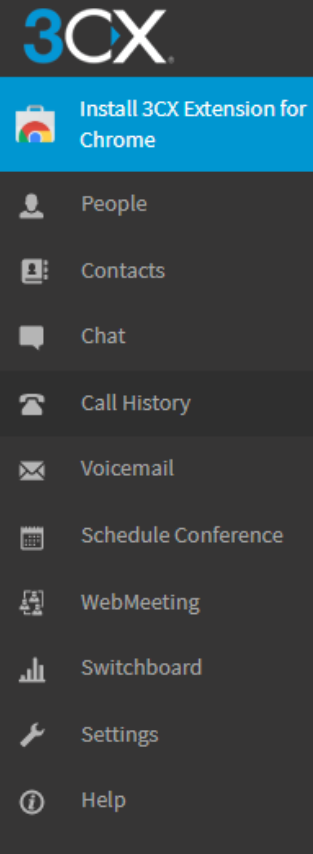

### <span id="page-14-0"></span>**8.4 PEOPLE**

Within the left navigation, the People tab shows all the extensions in the system.

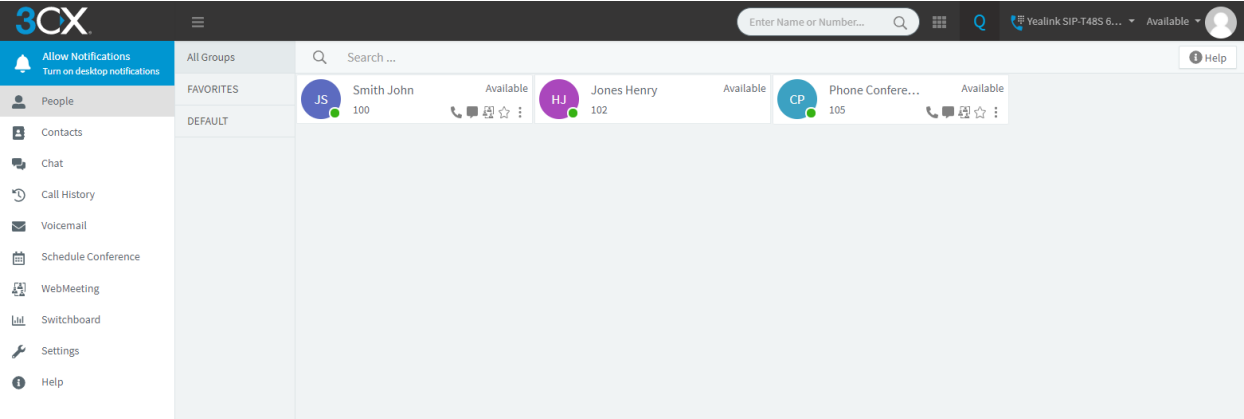

Next to each extension are feature icons.

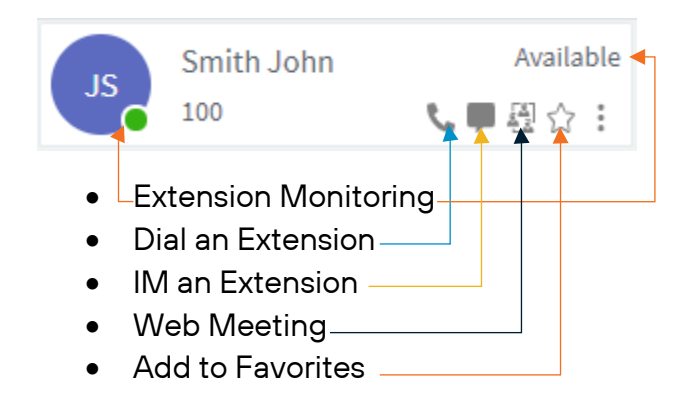

Extension Monitoring Statuses

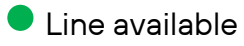

- **C** Line in use
- Do Not Disturb
- **C** Away

#### <span id="page-15-0"></span>**8.5 CONTACTS**

Within the left navigation, the Contacts tab, opens the All Contacts tab. However, contacts can be organized by Company and Personal. Contacts added to Company show on all extensions.

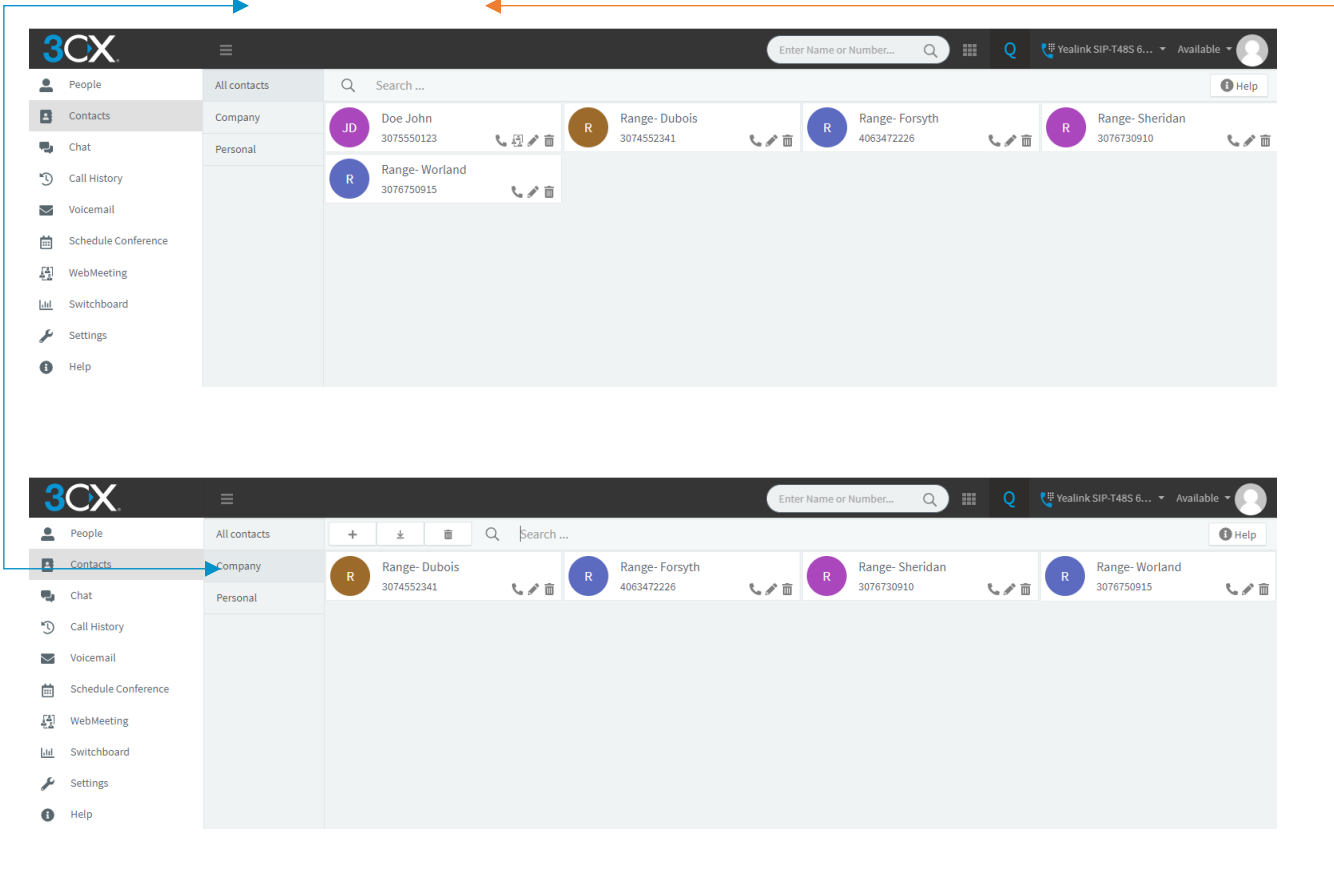

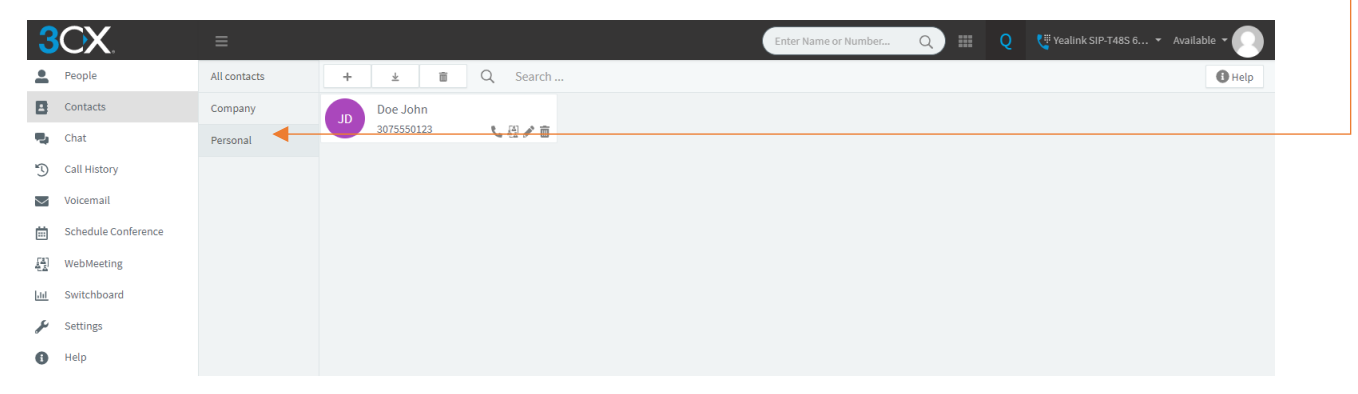

#### <span id="page-16-0"></span>**8.6 CHAT**

Within the left navigation, the Chat tab, is an instant messaging feature is built into the system. You can IM any extension in the system via the Web Client.

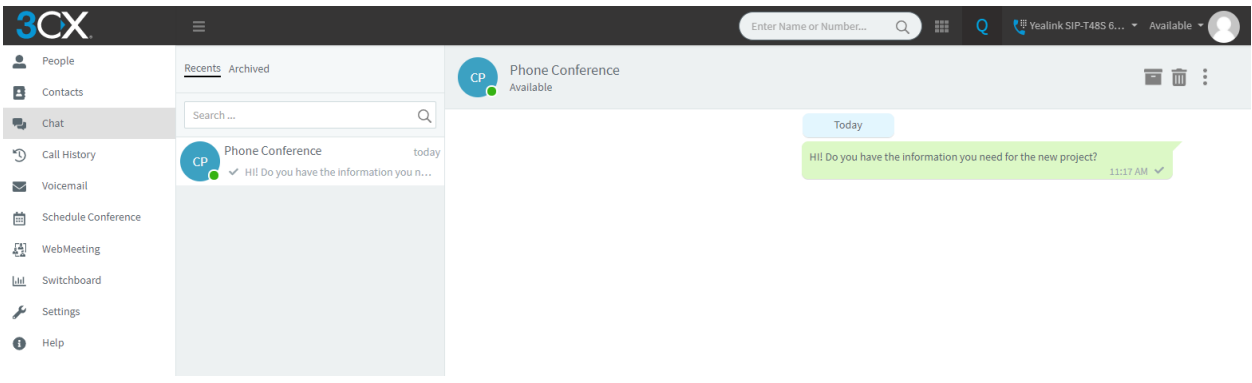

#### <span id="page-16-1"></span>**8.7 CALL HISTORY**

Within the left navigation, the Call History tab there is a list of the extension's calls. The call log can be filtered by incoming, outgoing, missed, or abandoned.

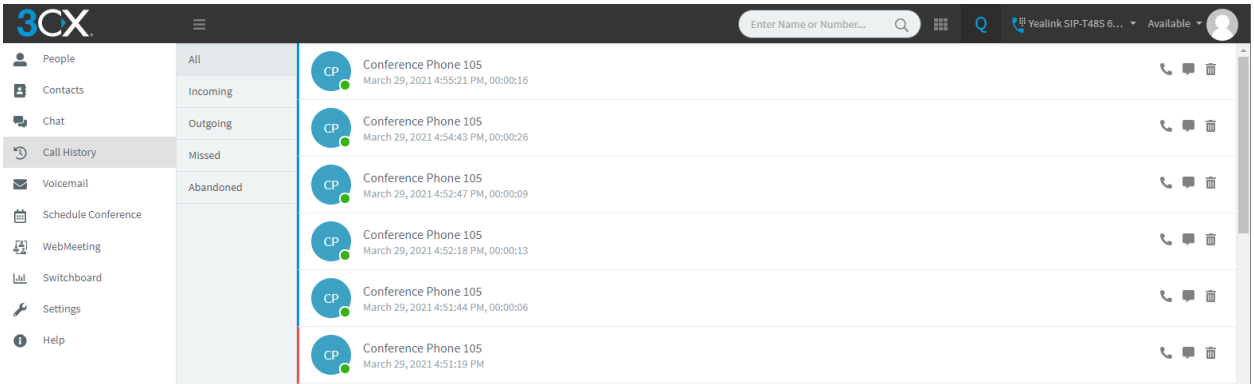

On the Call History screen, there are feature icons along the right side of the screen.

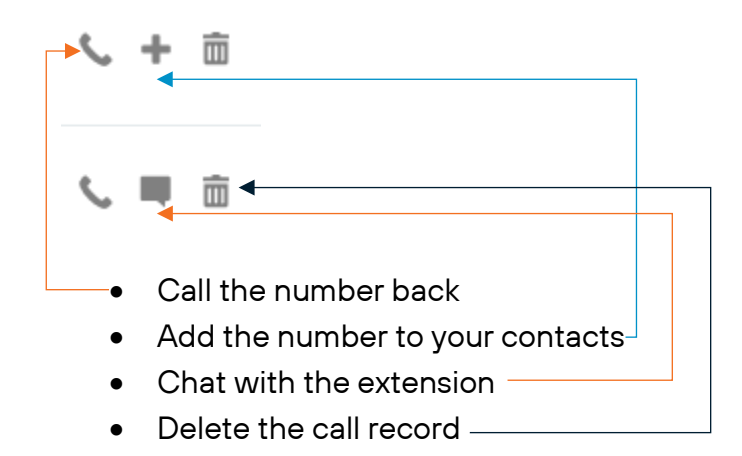

#### <span id="page-17-0"></span>**8.8 VOICEMAIL**

Within the left navigation, the Voicemail tab logs and saves all voicemails of the extension. Call information is given as well.

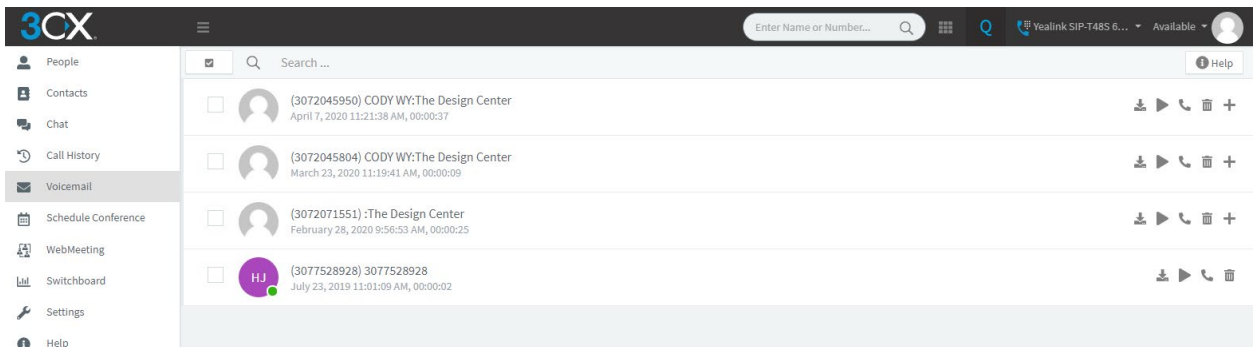

The Voicemail screen has feature icons along the right side of the screen:

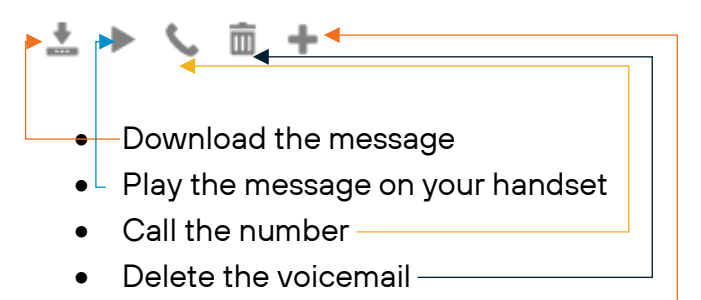

• Add to contacts-

#### <span id="page-17-1"></span>**8.9 SCHEDULE CONFERENCE**

Within the left navigation, the Schedule Conference tab is used to schedule a conference call. *(For internal use only, unless specified otherwise.)*

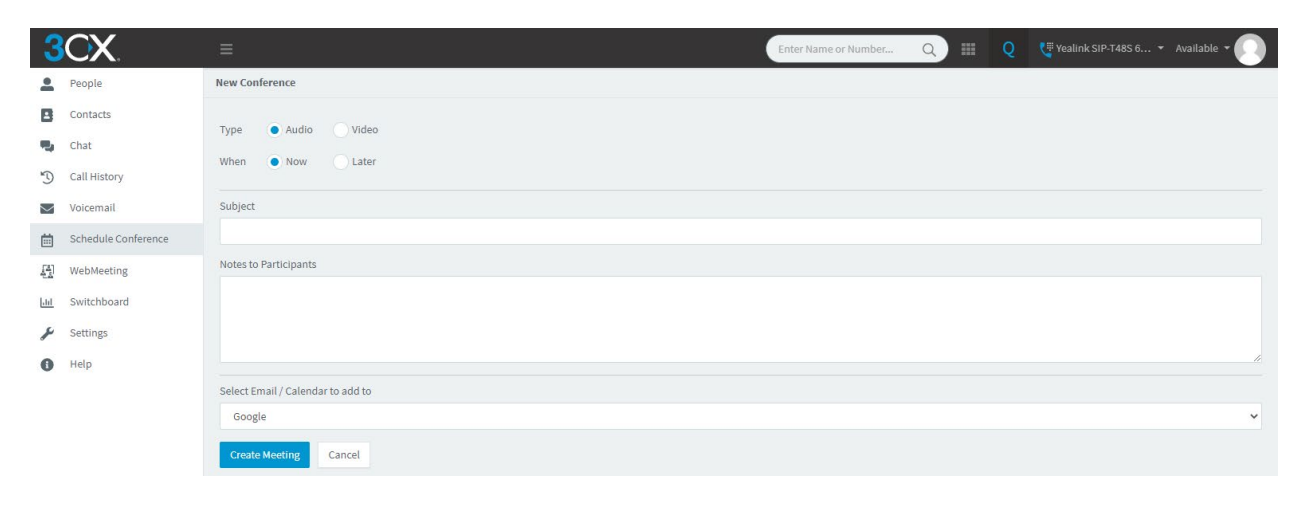

#### <span id="page-18-0"></span>**8.10 WEBMEETING**

Within the left navigation, the WebMeeting tab gives the ability to have a web meeting with those in or outside of the system.

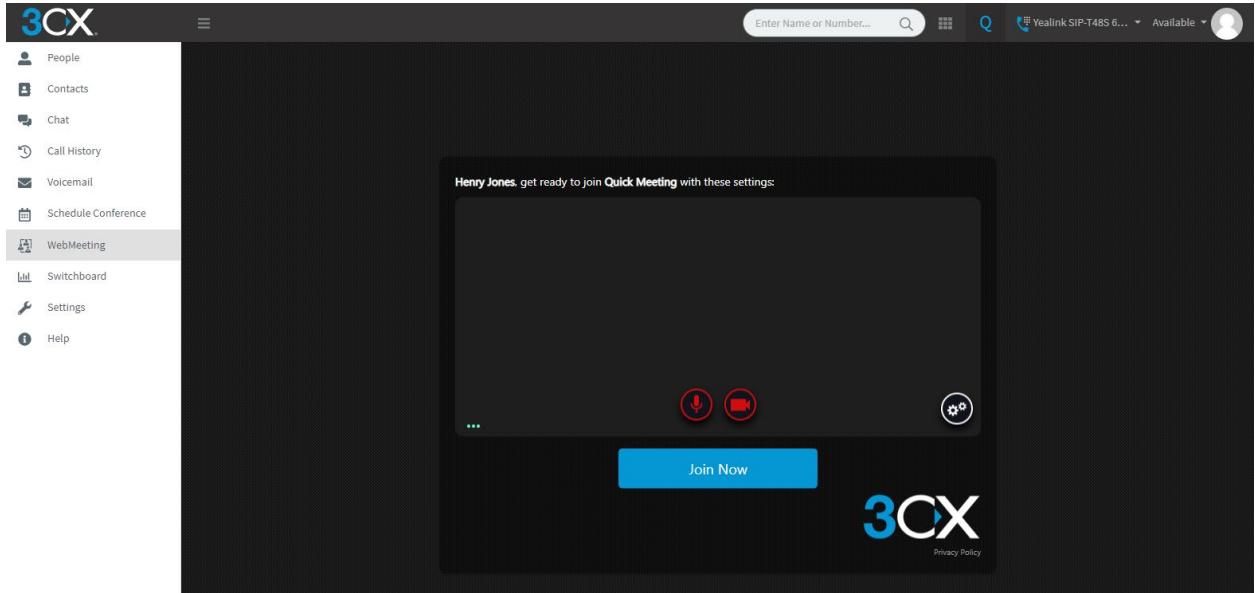

#### <span id="page-18-1"></span>**8.11 SWITCHBOARD**

If the system has a call queue provisioned, the Switchboard tab provides call demographics for the group.

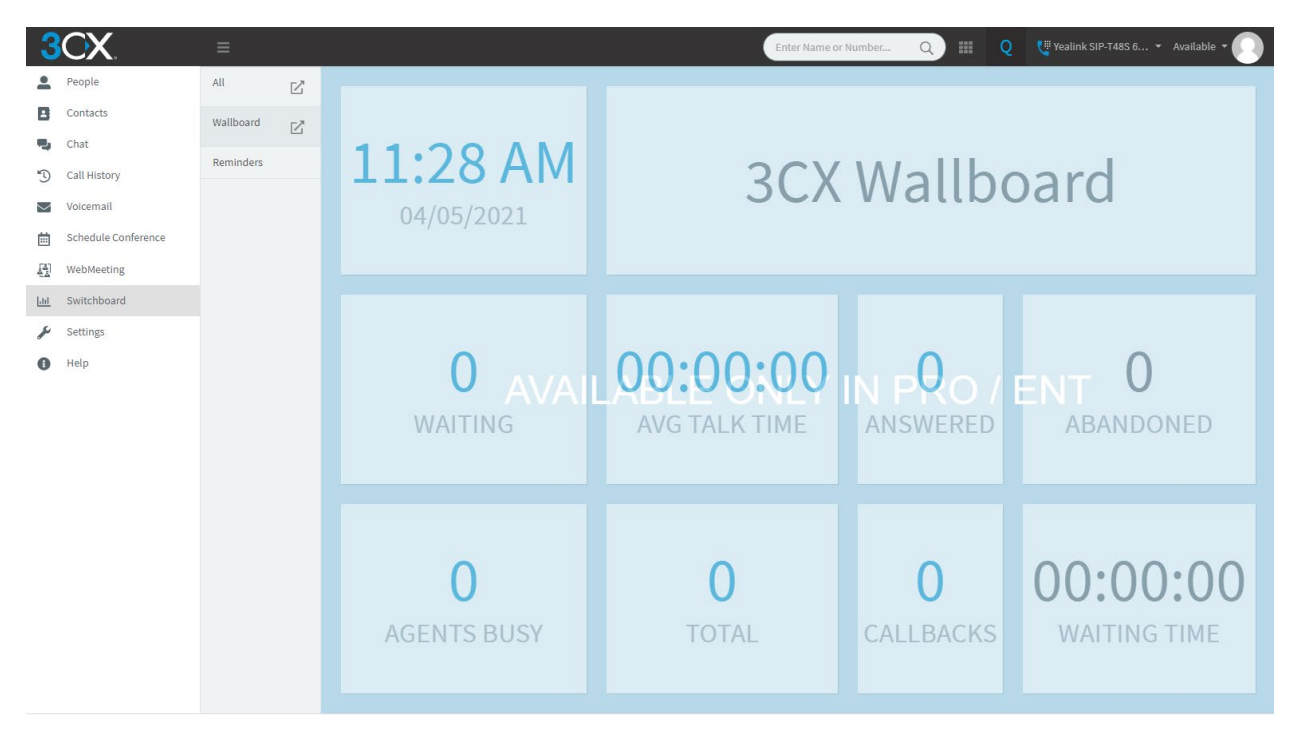

#### <span id="page-19-0"></span>**8.12 SETTINGS**

Within the left navigation, the Settings tab is where the extension can be customized.

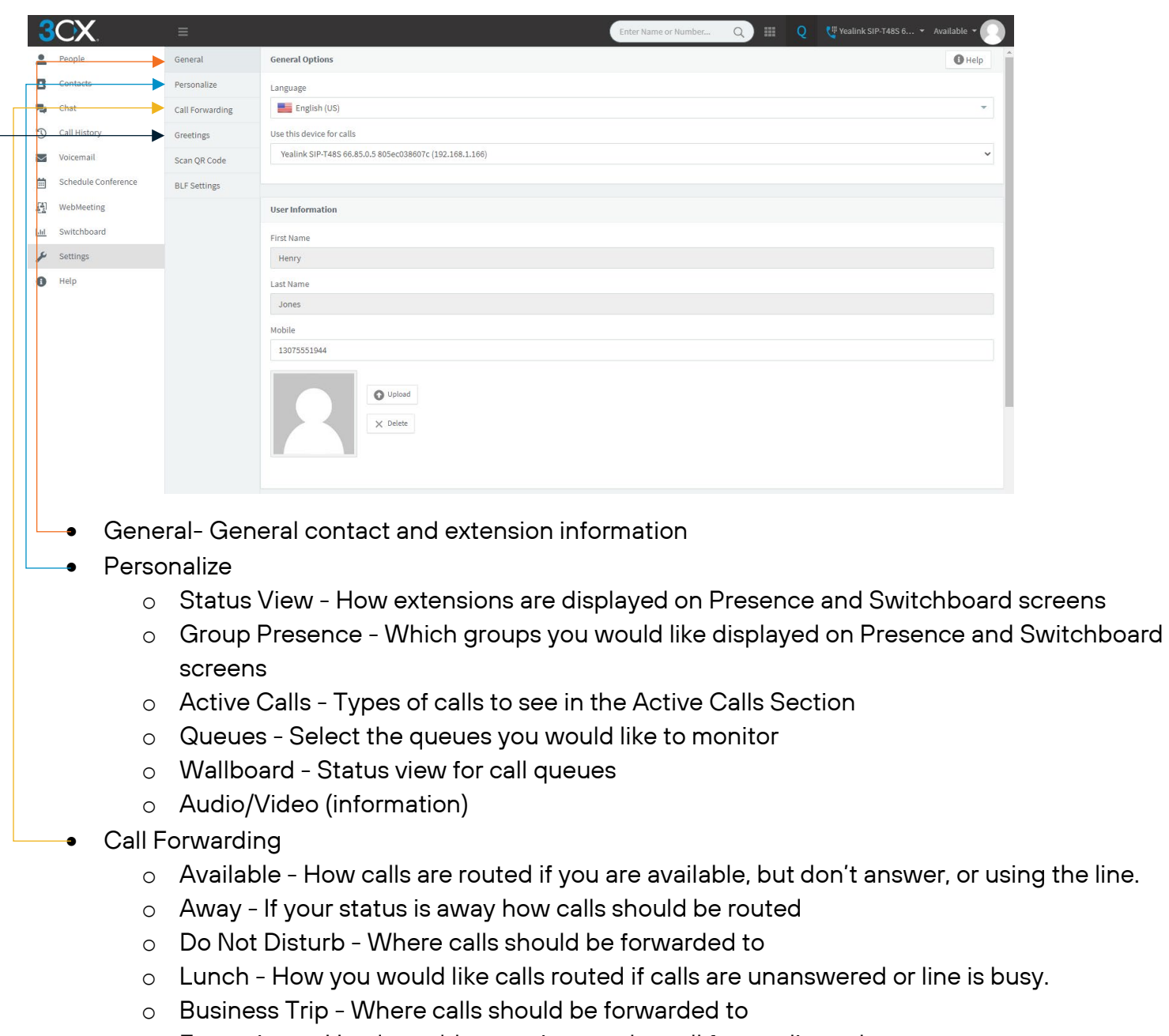

- o Exceptions Used to add extensions to the call forwarding rules
- **•** Greetings
	- o Recording and setting up greetings can be completed on this tab
	- o Different greetings are available for each call forwarding status.

#### <span id="page-20-0"></span>**8.14 QR CODE**

With the 3CX app, an extension can be tied to another device like a cell phone and the QR code is how the extension and device is synced.

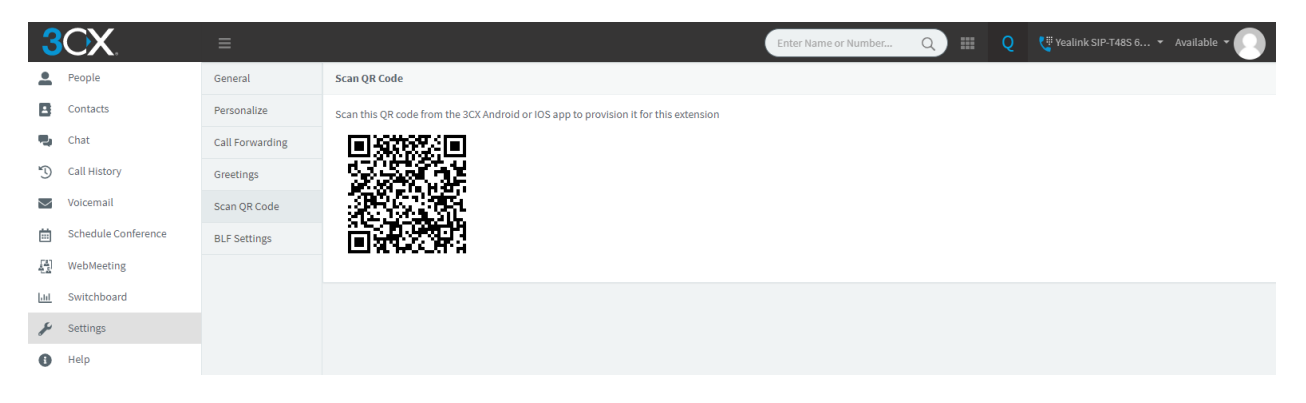

#### <span id="page-21-0"></span>**8.15 BLF SETTINGS**

BLF "Busy Lamp Fields" are speed dials for the handset via soft keys on the touch screen. To customize the BLFs, select BLF Settings under Settings.

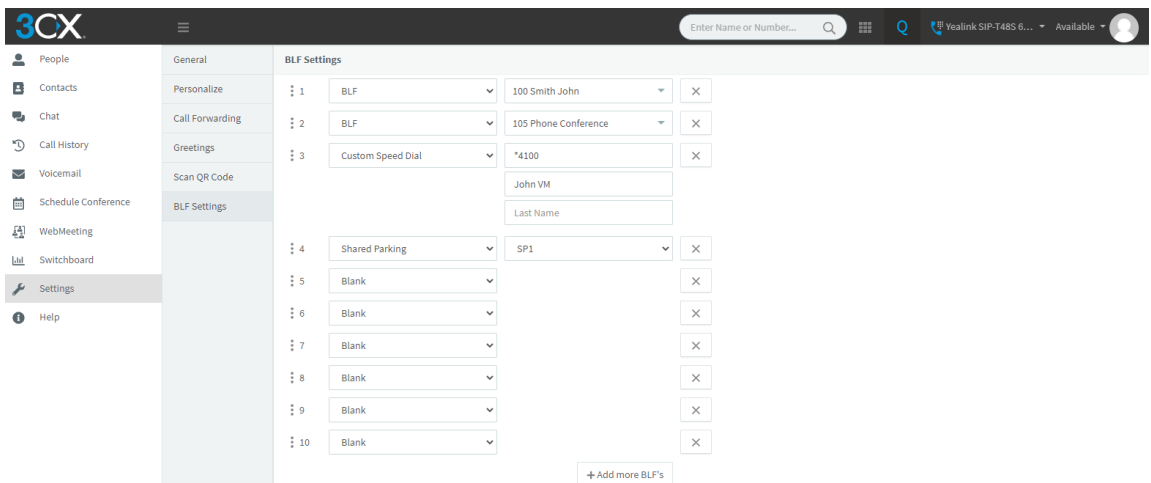

#### Soft Key Options

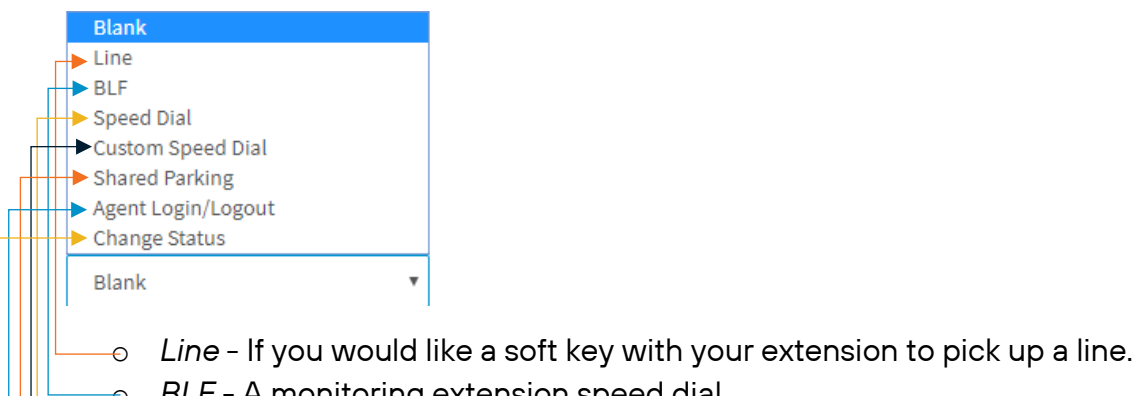

- o *BLF* A monitoring extension speed dial.
- o *Speed Dial* Like a BLF but no monitoring of the extension.
- $\circ$  *Custom Speed Dial* To create a speed dial for an external number or a \* code option
- o *Shared Parking* Shared Parking is a hold for the phone system and this is to create a speed dial for the parking orbit(s).
	- o *Agent Login/Logout* For systems who have call queues a speed dial can be created to log in or out of a call queue.
	- o *Change Status* This speed dial can change the status of an extension to Available, Away, Do Not Disturb, Lunch, or Business Trip.

#### <span id="page-22-0"></span>**8.16 HOW TO MAKE EXTENSION STATUS CHANGES**

For those who have the 3CX app on another device, any time a call comes into an extension all devices connected to the extension will ring. To determine when an extension will ring, change the extension's status via the Webclient or the 3CX app.

#### <span id="page-22-1"></span>**8.16.1 USING THE DASHBOARD TO MAKE STATUS CHANGES**

- Under the Settings tab, select the Call Forwarding tab, there are five status types for the extension: Available, Away, Do Not Disturb, Lunch, and Business Trip.
	- o Lunch and Business Trip are customizable and may be different if it has been changed.

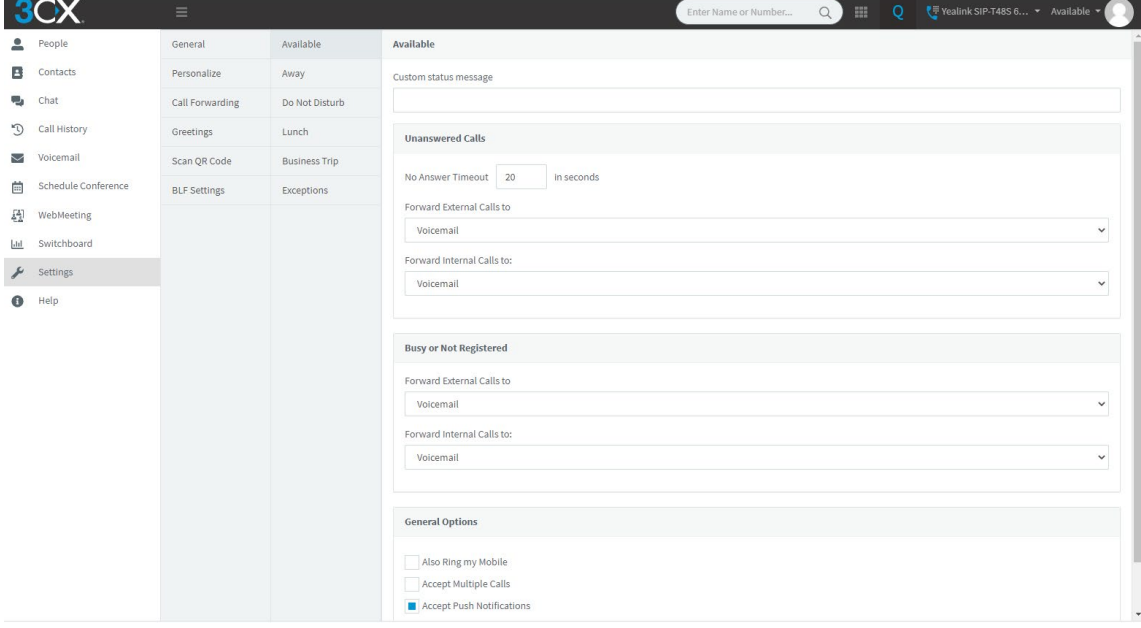

- Within each status type, you can personalize an incoming call flow. The default for each type to is send an incoming call to voicemail.
- To personalize, select the desired status from the middle navigation column and select or insert the information.
- For example: Away Status

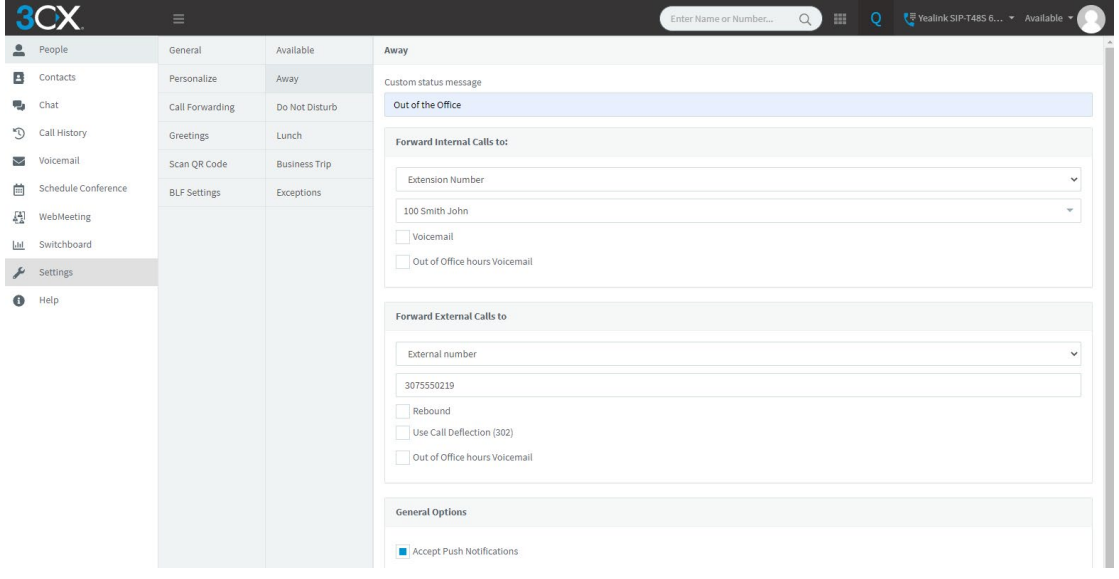

#### <span id="page-23-0"></span>**8.16.2 USING THE APP TO MAKE STATUS CHANGES**

• In the 3CX App, press the square on the top right of the screen, this is the extension's status indicator.

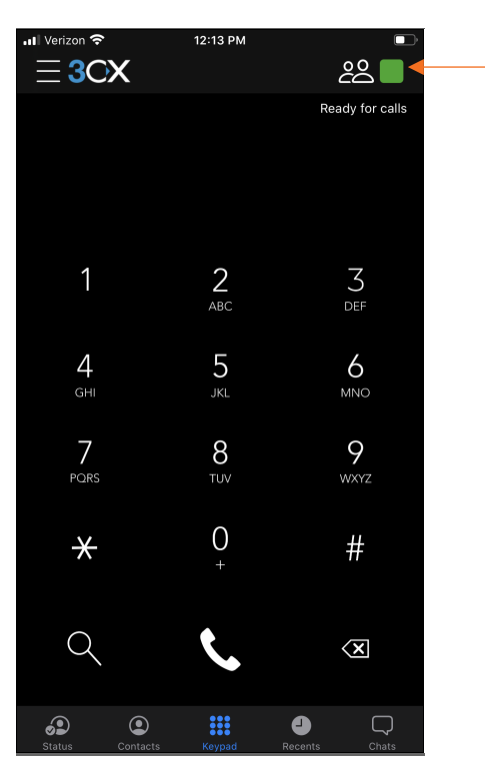

• Then select the status option you would like to change the extension to.

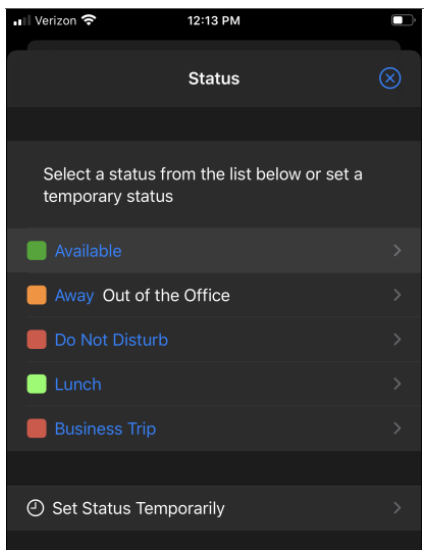

\*The status default for call flow is to send calls straight to voicemail. If you want this to be changed, you must make the changes on the dashboard.